# Filtering the Worklist

- 1. To apply a column filter, do one of the following in the desired column filter field:
	- Enter the filter text and then press **ENTER**.
	- For columns with predefined filters, click the filter menu button  $\overline{\mathbf{v}}$  and select options from the list.
- 2. To apply a saved filter, in the Filters list, click the saved filter.

# Saving Filters in the Worklist

- 1. Filter the worklist, applying as many column filters as required.
- 2. In the Filters list, click**Save**. The filter automatically appears in the Filters list and is highlighted to indicate it is being applied. The filter name is derived from the criteria that you defined. Ared dot indicates that a filter contains STAT orders.
- 3. To rename the filter, right-click the filter and choose **Rename Filter**.

## Adding or Removing Worklist **Columns**

- 1. Click the worklist filter button  $\mathbb E$  in the right corner.
- 2. Select column options from the menu that appears.

## Changing Order Priority

- 1. Do one of the following:
	- From the worklist, right-click an order and then select **Increase Priority** or **Decrease Priority**.
	- From the Patient Record tab, select a new status from the **Priority** menu.

#### Capturing Layout Protocols

- 1. Open a study and manipulate images as required.
- 2. Choose **Utilities | Capture Layout**.
- 3. Modify the settings in the Layout Protocol Editor as required.
- 4. Click**OK**. The layout protocol is saved and appears in the Layout Protocols list.

## Setting Linear Measurement **Thickness**

1. Chose **Utilities | User Preferences** ( **CTRL+U**).

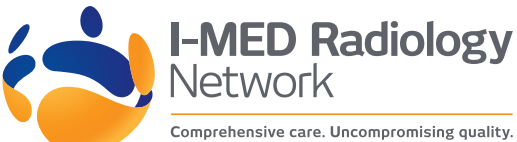

- 2. Click**Appearance**.
- 3. Under ToolSettings, use the Tool Line Thickness slider to set the thickness of linear measurements.
- 4. Click**OK**.

#### Deleting Measurements

- 1. Do one of the following:
	- On the image, click the measurement that you want to remove and then press **DELETE**.
	- To delete all measurements, from the Measurement Tool menu, choose **Clear Measurement Tools**.

# Saving Key Images

- 1. Click Add Key Image  $\sqrt[n]{\ }$  to capture the image.
- 2. Click Key Image Composer
- 3. In the Key Image Composer, enter a description in the **Series Description** field.
- 4. Click Send Key Images to PACS

## Setting Presentation State Preferences

- 1. Go to **Utilities | User Preferences** and then choose **Presentation States**.
- 2. Set your presentation state preferences and click**OK**.

## Saving Presentation States

- 1. Adjust the image as required by using the image tools (for example, linear measurements).
- 2. If your user preferences are set to save presentation states automatically, close the study; otherwise, choose **File | Save Presentation State**.

## Using Reference Lines in **Stacking**

- 1. Select the series you want to stack.
- 2. From the menu, choose **Tools | Reference Lines** or click the Reference Line tool <sup>度</sup>
- 3. Stack the selected series as required. The location of the reference line and the image number update to reflect the current image.

## Sending Studies to Colleagues

In the **Search** tab, right-click a study or series, select **Send Link to Study**, and then select the name of the colleague.

## Closing Images

- 1. Do one of the following:
	- Click "X" in the Patient Record tab.
	- From the menu, choose **File | Close All Studies and Series**.

#### Burning DICOM Data to CD or **DVD**

- 1. Insert a blankCD or DVD into the optical drive on your workstation, and wait for the optical media to be recognized.
- 2. Do one of the following:
	- Open the required study or series and choose **File | Burn to CD/DVD**.
	- Search for a study or series, right-click the study or series and then choose **Burn to CD/DVD**.
- 3. Set the burn report options as required:

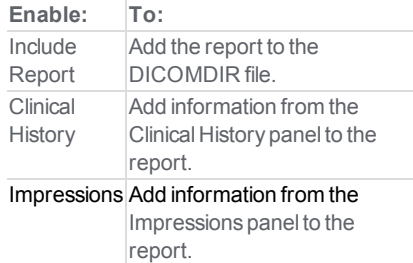

Key Images Add key images to the report.

4. Click**Burn**.

# Exporting DICOM Data

- 1. Do one of the following:
	- Open the required study or series from disk and choose **File | Export DICOM**.
	- Search for a study or series, right-click the study or series, and then choose **Export DICOM**.
- 2. Set the export options as required:

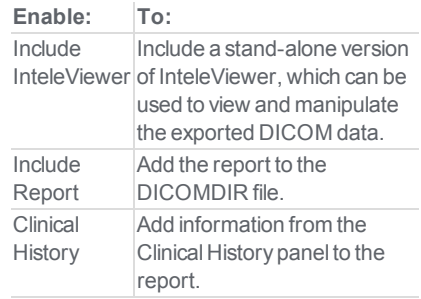

# **InteleViewer 5.2.1 Quick Reference**

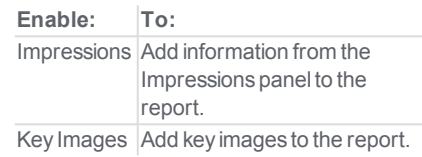

- 3. Set the location where the files are to be saved. Click the browse button, navigate to the required folder, and click**Select Folder**.
- 4. Click**Export**.
- 5. If the folder you selected is not empty, a dialog appears asking you to confirm the location. Click**Continue** to proceed or **Cancel** to select a new location.

#### Windows and Dialogs

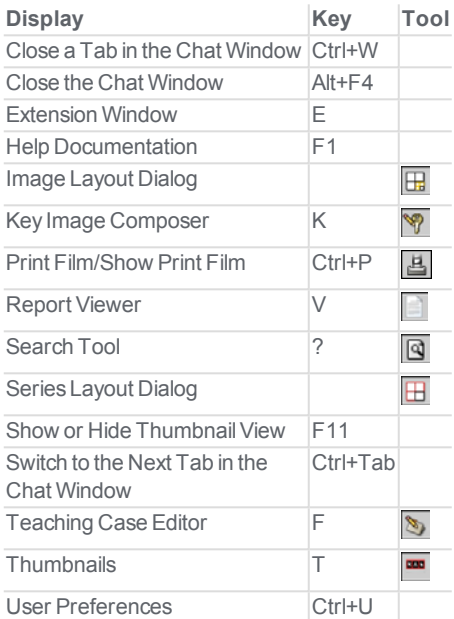

## Manipulating Images

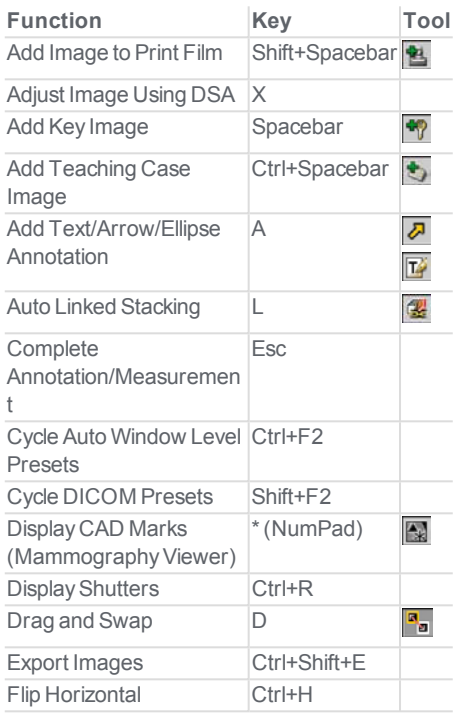

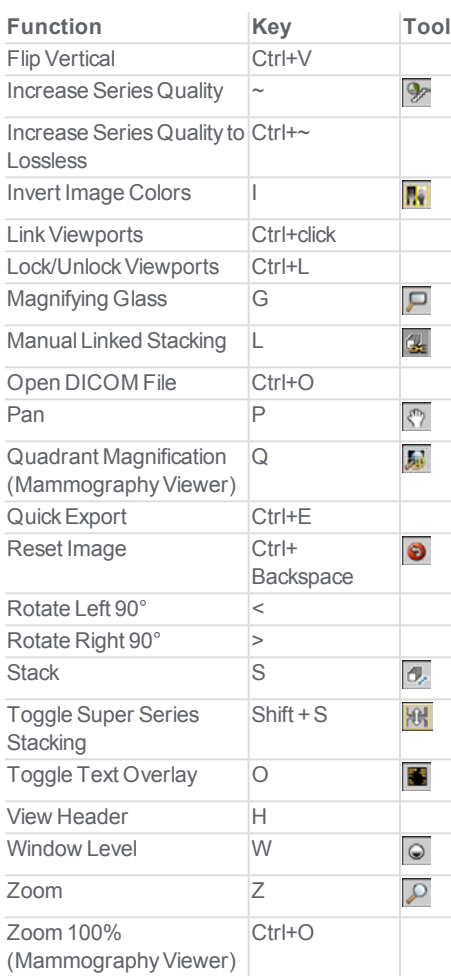

# Image Navigation

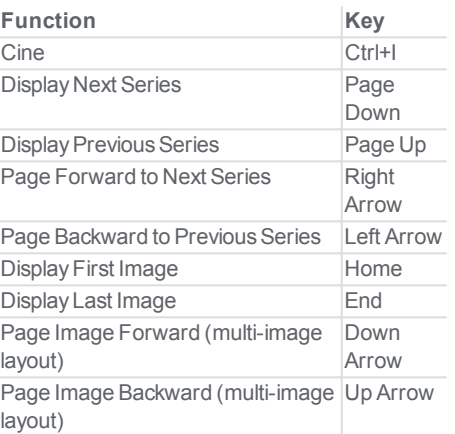

## Mammography Image Navigation

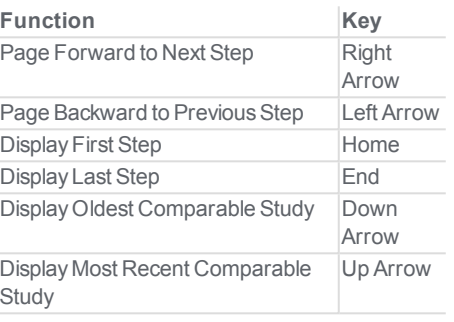

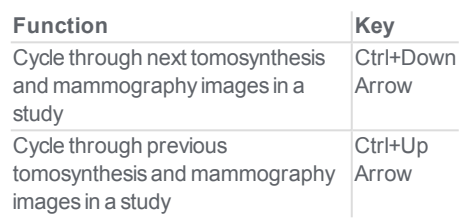

# 3D and Measurement Tools

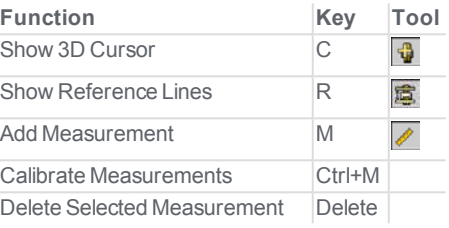

# Third-Party Dictation Systems

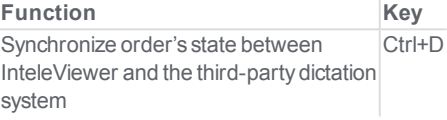

#### **Series and Image Layout**

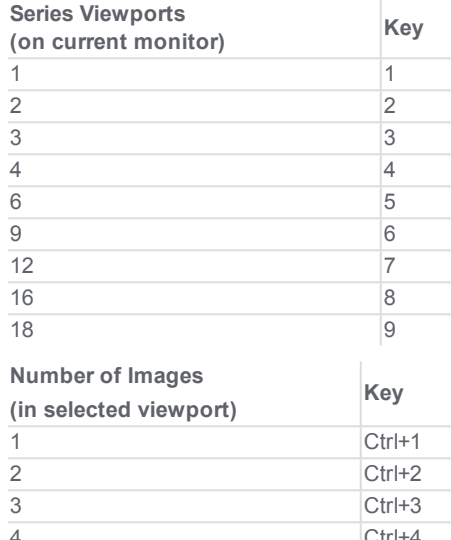

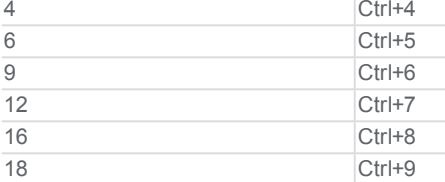